# SHIELD ANTIVIRUS

User Manual

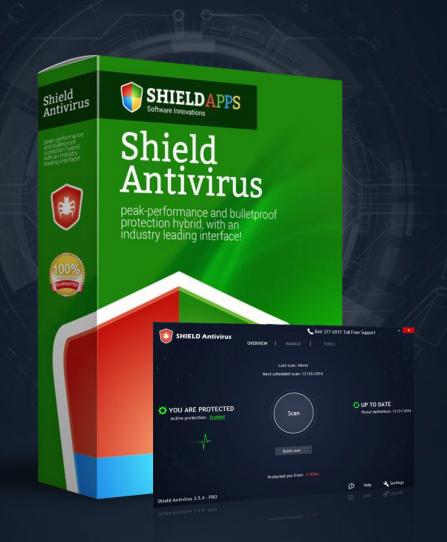

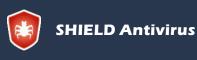

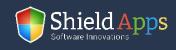

## Table of Contents

| Welcome                  | 3  |
|--------------------------|----|
| Compatibility            | 3  |
| Installation Guide       | 4  |
| Registration             | 6  |
| Overview                 | 8  |
| Scan                     | 9  |
| Manage                   | 14 |
| History                  | 15 |
| Quarantine               | 16 |
| Always Allowed           | 17 |
| Schedule Scans           | 18 |
| Shield Antivirus Updates | 20 |
| Tools                    | 21 |
| History Cleaner          | 22 |
| Secure File Eraser       | 23 |
| Start-Up Manager         | 24 |
| Settings                 | 25 |
| General                  | 25 |
| Scan Options             | 26 |
| Uninstall                | 28 |
| Help & Support           | 29 |
|                          |    |

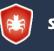

**SHIELD** Antivirus

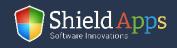

This guide is devised to lead you through the installation process and general usege of **Shield Antivirus**. Shield Antivirus protects your computer from viruses, ransomware, malware, Trojans, and more.

#### Compatibility

Shield Antivirus supports Windows versions:

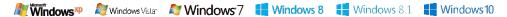

#### **Installation Guide**

To obtain your copy of Shield Antivirus, please follow the steps below:

- ✓ Go to ShieldApps.com
- Under the "Products" menu, choose Shield Antivirus
- Click the "Download Now" button and save the product on your computer

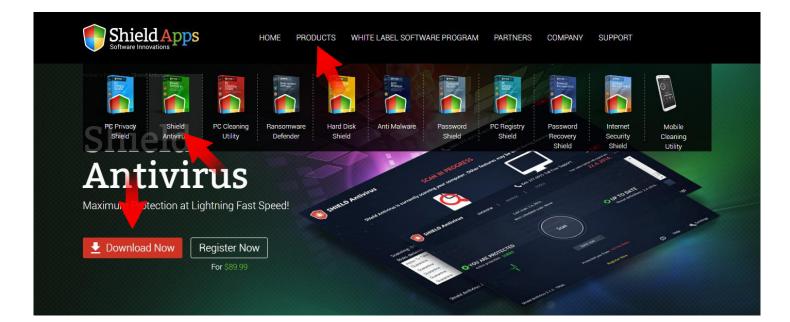

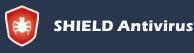

Shield Antivirus Operation Manual ShieldApps Software Innovations. All Rights Reserved 2012 - 2017

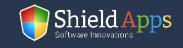

To initiate the installation process,

double-click the downloaded file icon.

Shield Antivirus' installation process will start promptly.

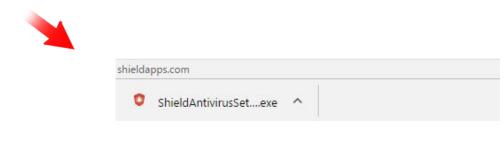

Click "Agree and Continue" to proceed with the installation.

Shield Antivirus features a full operational 30 days free-of-charge trial.

Please note: before you confirm the installation process,

we urge you to read product's terms and conditions ("End User License Agreement") by clicking on the relevant link, as shown below.

The installation process includes a vast threats database download, and thus takes a while. Once downloaded Antivirus' threat database will be up to date and provide maximum protection.

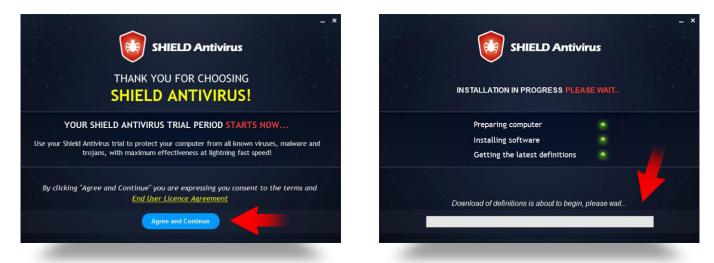

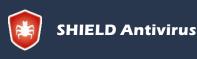

Shield Antivirus Operation Manual ShieldApps Software Innovations. All Rights Reserved 2012 - 2017

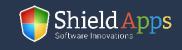

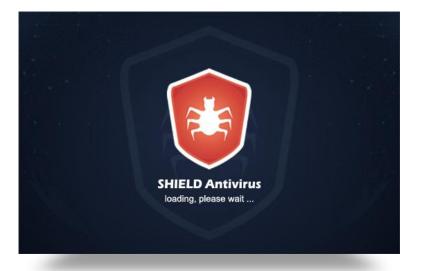

Once all the files are downloaded and unpacked, Shield Antivirus will launch automatically, and an installation confirmation page will open to confirm a successful installation.

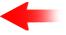

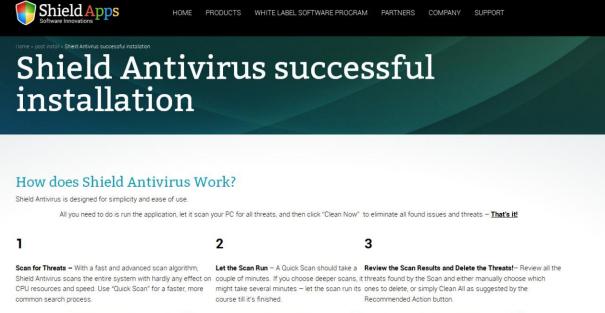

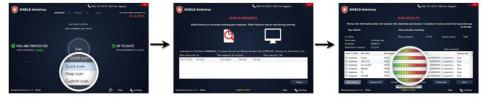

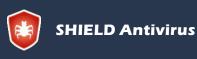

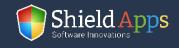

Upon its first run, Shield Antivirus will ask you to either register or continue using a trial version for 30 days.

For a Trial period click "Continue".

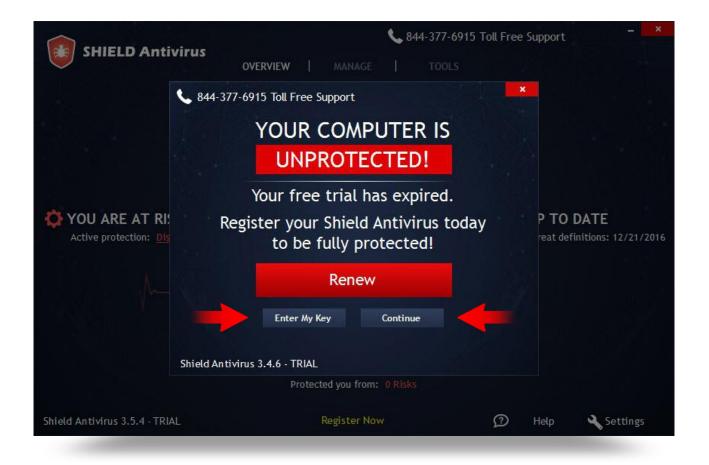

#### If you have already registered your copy:

- Enter your full name
- Enter the email address you have used to register your Shield Antivirus
- Copy and paste\* your key in to the activation box
- Click "Activate"

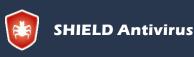

Shield Antivirus Operation Manual ShieldApps Software Innovations. All Rights Reserved 2012 - 2017

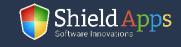

## Registration

To register your software copy and upgrade to a fully featured premium version:

- Click the "Register" button
- Follow the registration process prompts
- ✓ Upon successful registration, a license key will be delivered to your email address
- Enter your full name
- Enter the email address you have used to register your Shield Antivirus
- Copy and paste it to the activation box
- Click "Activate"

|                                                                 | SHIELD Antivirus                                                                                                    |                                                                        | SHIELD Antivirus                                                                                        | safecart                                                       |
|-----------------------------------------------------------------|----------------------------------------------------------------------------------------------------|------------------------------------------------------------------------|----------------------------------------------------------------------------------------------------|----------------------------------------------------------------|
|                                                                 | Thank you for trying Shield<br>You will be transi                                                                    | Antivirus. Click the first fER button bellow to purchase the software. | Shield Antivirus Online-Only Special<br>*Limited Time Offer - Ends on Wednesday 21st Dece               | ember 2016                                                     |
|                                                                 |                                                                                                    | Register                                                               |                                                                                                    | stant Savings                                                  |
| SHIELD Antivirus                                                | Ket4-377-6915 Toll Free Support     **  OVERVIEW     INUMAGE   TOOLS     Your subscription required on     12/8/2016 | chased Shield Antivirus and have a key, please enter it bellow         | Cou                                                                                                    | (*Expiry Date 21st December 2016)<br>pon Applied Automatically |
|                                                                 | Last scan: Never                                                                                                    | User Last name Name                                                    | Product<br>Shield Antivirus                                                                             | Price                                                          |
|                                                                 | Next scheduled scan: 12/26/2016                                                                                      | user@provider.com                                                      | Protect your computer from threat:<br>Antivirus!                                                        | s today with Shield                                            |
| YOU ARE PROTECTED                                               | Scan C UP TO DATE<br>Threat definitions: 12/21/2014                                                                  |                                                                        | Single PC License 589.09 USD<br>Protect yourself with Physic<br>S0% off at ( <del>539.98</del> Now Only | cy Shield for<br>\$19.99 USD)                                  |
|                                                                 | Quick scen                                                                                                    | Where is my key?                                                       | Recommended to keep your comp<br>spyware and malware!<br>H: Credit Gard or                              | puter protected from                                           |
| Shield AntiVirus 3.5.4 - TRIAL<br>Zerieg Vocanine 1:2:4 - 18197 | Presected you from: 1 Miles<br>Register Now<br>D refer d'accent                                                      |                                                                        |                                                                                                    | R Diserc Cab                                                   |
|                                                                 |                                                                                                    |                                                                        |                                                                                                    |                                                                |

\*Hover over the license key with holding left-click to highlight it. Click right-click and select **"Copy".** Go back to the registration box, right-click, choose **"Paste"** from the menu.

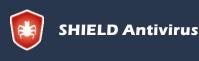

Shield Antivirus Operation Manual ShieldApps Software Innovations. All Rights Reserved 2012 - 2017

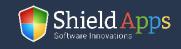

The Overview page displays the main information needed for the every-day use of Shield Antivirus.

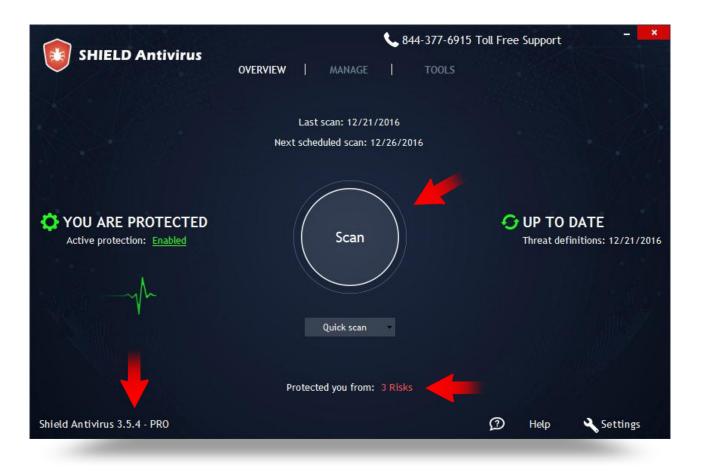

Everything from a basic scan, the software version, the number of threats detected and prevented infections will be displayed here.

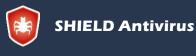

Shield Antivirus Operation Manual ShieldApps Software Innovations. All Rights Reserved 2012 - 2017

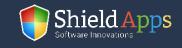

The center button will start a scan when clicked. Below it there is a drop down menu with the type of scans available.

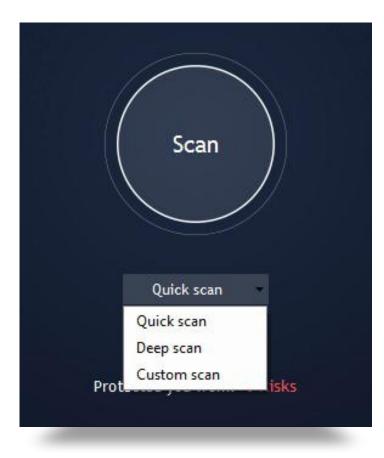

Pick either:

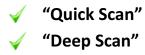

"Custom Scan"

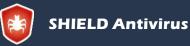

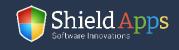

### **Quick Scan**

This scan will run through the system, and look for common hazards. It takes just a few minutes before a full threats-report to display with relevant concerts and suggested actions.

| SHIELI                          | D Antivirus                          |               |                   | 844-377-6915 Toll Free Support                            |   |
|---------------------------------|--------------------------------------|---------------|-------------------|-----------------------------------------------------------|---|
|                                 |                                      | sc            | AN IN PROGR       | ESS                                                       |   |
| Shi                             | eld Antivirus is currentl            | y scanning yo | our computer. Oth | er features may be used during scanning.                  |   |
| Scanning: C:\l<br>Risks detecte | Jsers\Viktor\Desktop\Ra<br>d• 13 Tir | nsomware De   |                   | Files scanned: 131                                        |   |
| Action To Take                  | Risk name                            | Risk category | Risk level        | File name                                                 |   |
| Delete                          | PUA.Win.duplicate-file-fin           | PUA           |                   | C:\Users\Viktor\Downloads\duplicate-file-finder-setup.exe | ^ |
| Delete                          | PUA.Win.file-recovery-set            | PUA           |                   | C:\Users\Viktor\Downloads\file-recovery-setup.exe         |   |
| Delete                          | PUA.Win.ProfessionalTur              | PUA           |                   | C:\Users\Viktor\Downloads\ProfessionalTurboPC@source=hp.  |   |
| Delete                          | PUA.Win.registry-cleaner             | PUA           |                   | C:\Users\Viktor\Downloads\registry-cleaner-setup.exe      |   |
| Delete                          | PUA.Win.registry-defrag-s            | PUA           |                   | C:\Users\Viktor\Downloads\registry-defrag-setup.exe       | ~ |
|                                 | 5.4 - PRO                            |               |                   | Cancel                                                    |   |

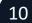

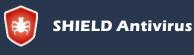

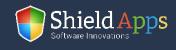

Once the scan is complete, a full list of threats, their name, risk level and location on the computer will be displayed.

To see the details for any of the found treats:

- 🧹 🛛 Click on a threat
- Click "Risk Details"

| Туре                                   | TROJAN                           | Risk level                                                                                     |
|----------------------------------------|----------------------------------|------------------------------------------------------------------------------------------------|
| Risk name                              | Win.Trojan.Jerusalem-35          |                                                                                                |
| Source:                                | C:\Users\Viktor\Desktop\virusi\\ | Virusi\2-TIGERS.COM                                                                            |
| Trojan is a malic<br>users into loadin |                                  | imate software. Once on the system Trojan tricks<br>between a Trojan and a worm is that Trojan |
|                                        |                                  |                                                                                                |
| Trojan is a malic<br>users into loadin |                                  |                                                                                                |

Cleaning methods are placed below. By default, if **"Clean Now"** button is pressed a recommended action is taken.

#### To change the default settings:

- Click on the drop-down menu
- Choose between "Recommended Action", "Quarantine", "Delete" and "Ignore"

| Recommended Action |     |
|--------------------|-----|
| Quarantine         |     |
| Delete             |     |
| Ignore             |     |
|                    | 100 |

Pick an action and click "Done". The software will return to the Overview page.

SHIELD Antivirus

Shield Antivirus Operation Manual ShieldApps Software Innovations. All Rights Reserved 2012 - 2017

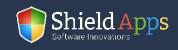

### **Deep Scan**

This option provides a deeper, more thorough scan of the system. Thanks to advanced algorithms, the software is able to look into deeper levels for possible active or dormant threats.

This scan takes a bit longer, as each level of folders includes thousands of files to be scanned. Once the scan is complete, the results and actions will appear.

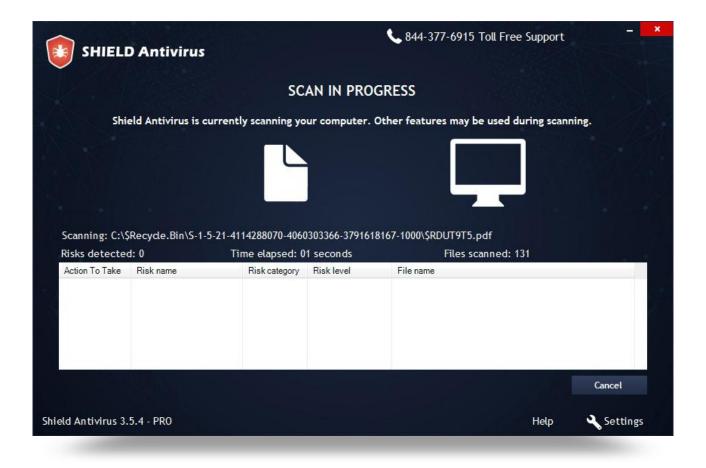

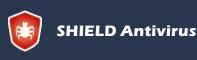

Shield Antivirus Operation Manual ShieldApps Software Innovations. All Rights Reserved 2012 - 2017

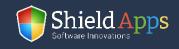

### **Custom Scan**

This option is devised for special scans. If some file or folder are suspected to be infected click **"Add Folder"** and that specific folder will be scanned for threats.

| SHIELD Antivirus             | 📞 844-377-6915 Toll Free Support | - ×          |
|------------------------------|----------------------------------|--------------|
|                              | CUSTOM SCAN                      |              |
|                              | $\rightarrow h$                  |              |
| Scan specific folders        |                                  | Scan options |
|                              |                                  |              |
|                              |                                  | 1            |
| Remove folder Add folder     | SCAN NOW                         | Back         |
| Shield Antivirus 3.5.4 - PRO | Help                             | Settings     |

There's no limitation on a number of files and folders that can be added. To remove a folder from the list, check the box next to its name, and click **"Remove Folder"**.

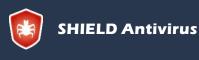

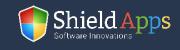

The Manage tab provides additional tools and information. Each feature has its own page and settings.

| SHIELD Antivirus                                                 | \$44-377                                          | 7-6915 Toll Free Support                                            |
|------------------------------------------------------------------|---------------------------------------------------|---------------------------------------------------------------------|
| OVERVII                                                          | EW <b>MANAGE</b> TOO                              | NLS                                                                 |
| M                                                                | ANAGE Shield Antivirus                            |                                                                     |
| Manage your history, quarantine, l                               | blocked risks, allowed risks and sch              | hedule scans of your computer                                       |
|                                                                  |                                                   |                                                                     |
| Q                                                                |                                                   | <b>c</b>                                                            |
| $\checkmark$                                                     |                                                   |                                                                     |
| History                                                          | Quarantine                                        | Always allowed                                                      |
| View history report summaries or view<br>complete history report | View all items quarantined by Shield<br>Antivirus | View risks that are allowed by Active<br>protection and the scanner |
| View History                                                     | View Quarantine                                   | View Allowed items                                                  |
|                                                                  |                                                   |                                                                     |
| 31                                                               |                                                   |                                                                     |
| Schedule sc                                                      |                                                   | virus updates                                                       |
| Schedule automated                                               |                                                   | lates to your Shield                                                |
| computer                                                         |                                                   | software                                                            |
| View Schedu                                                      | ules View Shield An                               | itivirus Updates                                                    |
|                                                                  |                                                   |                                                                     |
|                                                                  |                                                   |                                                                     |
| Shield Antivirus 3.4.6 - PRO                                     |                                                   | 3 Help Settings                                                     |
|                                                                  |                                                   |                                                                     |

#### Manage tab contains:

- "History"
  - "Quarantine"
- "Always Allowed"
- "Scheduled Scans"
- "Shield Antivirus Update"

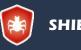

SHIELD Antivirus

Shield Antivirus Operation Manual ShieldApps Software Innovations. All Rights Reserved 2012 - 2017

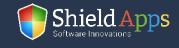

#### History

This feature contains information about the history of scans and cleaning actions. To check the details of any scan click on the **"Details"** button.

#### Each history log can be manually removed:

- Check the box next to the log
- Click **"Delete"** button

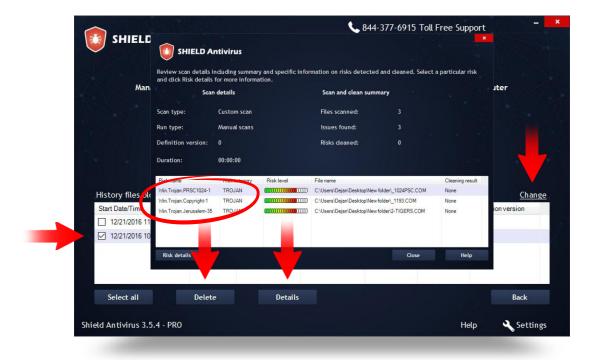

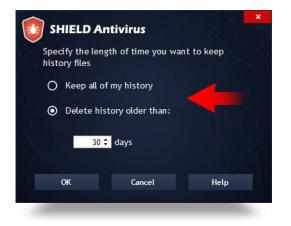

#### To automate this operation:

Click "Change" (right side of the list)
 Choose to keep the entire history or remove anything older than specified number of days

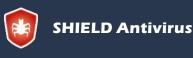

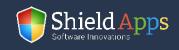

#### Quarantine

This feature holds the information about every malicious file that has been in the quarantine.

To remove it permanently, click **"Delete From Computer"**, to put it back to use click **"Restore From Quarantine"**.

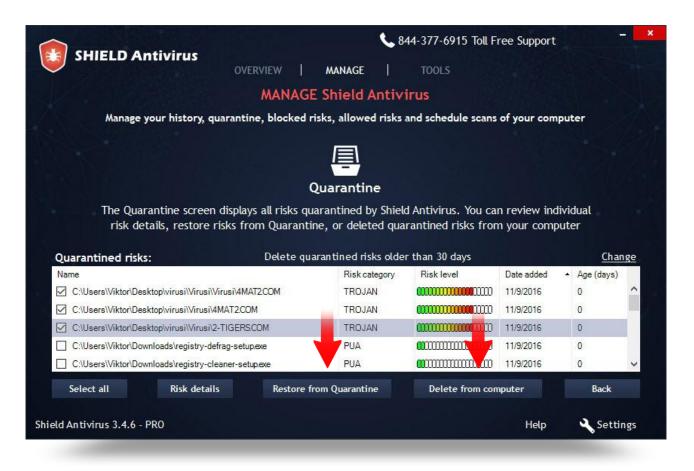

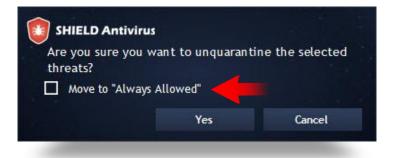

When threats are restored, the software seeks action confirmation. Also, the software will offer to place the file inside the "Always Allowed" section.

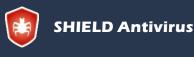

Shield Antivirus Operation Manual ShieldApps Software Innovations. All Rights Reserved 2012 - 2017

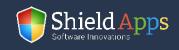

### **Always Allowed**

This section is used to list pre-approved files and prevent their scanning and detection by Shield Antivirus' engine.

| OVERVIEW MANAGE                                                 | TOOLS                  |              |
|-----------------------------------------------------------------|------------------------|--------------|
| MANAGE Shield Antivi                                            | rus                    |              |
| Manage your history, quarantine, blocked risks, allowed risks a | nd schedule scans of y | our computer |
| Always allowed                                                  |                        |              |
| ile name                                                        | Туре                   | Date added   |
| C:\Users\Viktor\Downloads\registry-defrag-setup.exe             | Path                   | 11/9/2016    |
| C:\Users\Viktor\Downloads\registry-cleaner-setup.exe            | Path                   | 11/9/2016    |
| C:\Users\Viktor\Downloads\ProfessionalTurboPC@source=hp1.exe    | Path                   | 11/9/2016    |
| •                                                               |                        |              |
|                                                                 |                        | Back         |

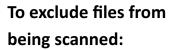

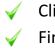

Click **"Add"** button Find the file's location

Confirm

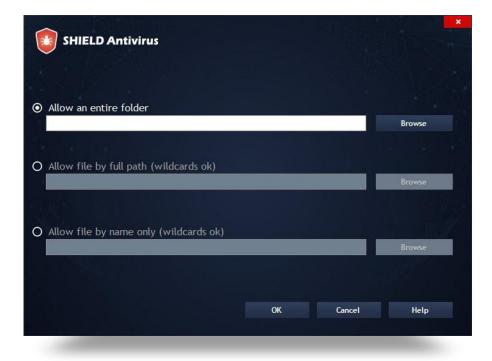

There is no limit to the list and files can be added or removed at all times.

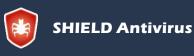

Shield Antivirus Operation Manual ShieldApps Software Innovations. All Rights Reserved 2012 - 2017

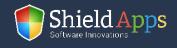

### **Schedule Scans**

This feature allows the software to be fully automated.

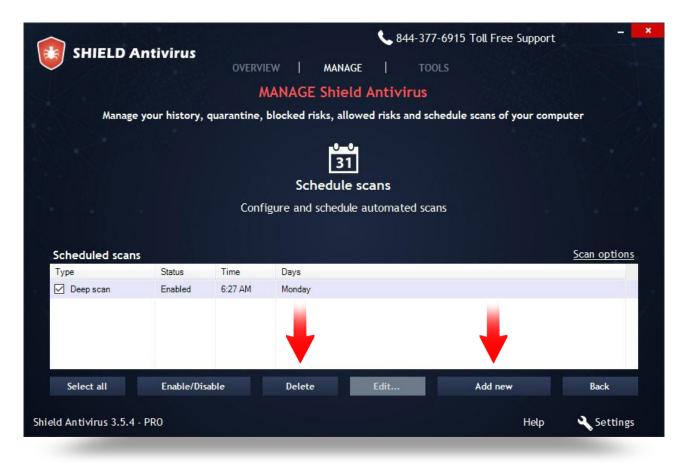

Numerous schedules can be created with the precisely defined time, date and type of scan.

Multiple schedules are available. While the **"Delete"** button removes every scheduled scan which has a checked box.

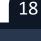

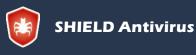

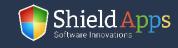

To create a scheduled scan/clean:

- Click "Add New"
  - Set the time of the scan
  - Pick a type of scan

| SHIELD Antivi          | rus                 |                     | ×      |
|------------------------|---------------------|---------------------|--------|
| Specify the type of sc | an and when will be | e started           |        |
| ☑ Enable this sche     | duled scan          |                     |        |
| • Quick scan           | O Deep scan         | O Custom scan       |        |
|                        |                     | Custom scan se      | ttings |
| Start time             | 12:09:15 PM 🛟       |                     |        |
| On these days:         |                     |                     |        |
| Monday                 | 🗹 Tuesday           | ✓ Wednesday         |        |
| 🗹 Thursday             | 🗹 Friday            | 🗹 Saturday 🗹 Sunday | r -    |
|                        |                     | OK Ca               | ncel   |

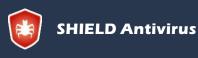

Shield Antivirus Operation Manual ShieldApps Software Innovations. All Rights Reserved 2012 - 2017

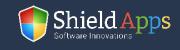

### **Shield Antivirus Updates**

By default, Shield Antivirus is set to update everything automatically.

#### To check for updates manually:

- Click "Check For Shield Antivirus Updates"
- Click "Check For Newer Definitions"

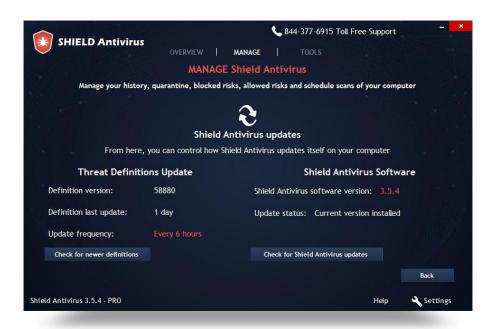

The page also displays detailed information about the current version of both software and definitions installed on the computer.

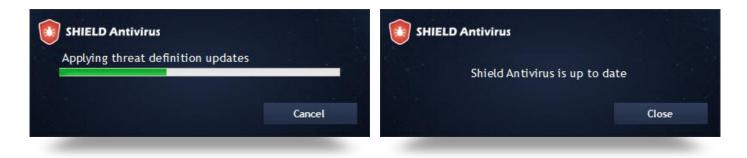

If there are software or threat database updates, their download and installation will begin instantly. If not, the software will display a message about already having the latest version.

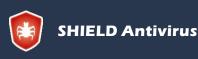

Shield Antivirus Operation Manual ShieldApps Software Innovations. All Rights Reserved 2012 - 2017

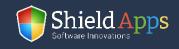

Shield Antivirus can be used for more than just virus protection. The additional tools can improve privacy, PC's performance and support proper hard drive maintenance.

| SHIELD Antivirus OVERVIEW   MANAGE   TOOLS                                                                                                    |  |
|----------------------------------------------------------------------------------------------------|--|
|                                                                                                    |  |
| SYSTEM TOOLS                                                                                                    |  |
| System Tools provide you the ability to view and rearrange computer settings                                                                            |  |
|                                                                                                    |  |
|                                                                                                    |  |
| History Cleaner Secure File Eraser                                                                                                    |  |
| Protects your privacy by clearing out data on how Securely eliminate a file from your computer<br>you use your computer and erase any trace of the file |  |
| View History deaner Configure File eraser                                                                                                    |  |
|                                                                                                    |  |
|                                                                                                    |  |
| Start - Up manager                                                                                                    |  |
| View and disable applications that run on computer                                                                                                    |  |
| startup                                                                                                    |  |
| View Start - Up manager                                                                                                    |  |
|                                                                                                    |  |
|                                                                                                    |  |
| Shield Antivirus 3.5.4 - PRO 🖉 Help 🔧 Settings                                                                                                    |  |

21

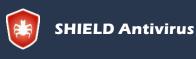

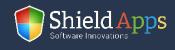

### **History Cleaner**

This tool searches through the usage records of your browser, allowing its complete removal.

| SHIELD Antivirus                                   | OVERVIEW   MANAGE   TOO                                         | -6915 Toll Free Support – 💌 🗙 |
|----------------------------------------------------|-----------------------------------------------------------------|-------------------------------|
| System Tool                                        | SYSTEM TOOLS<br>s provide you the ability to view and rearrange | computer settings             |
|                                                    | ,                                                               |                               |
| Clear search and brov                              | SHIELD Antivirus Parsing history, please wait                   | ms on your computer           |
| History items that can be cl                       | raising matory, pease wart                                      |                               |
| Explorer MRU     Internet Cache     Windows Search |                                                                 |                               |
|                                                    |                                                                 |                               |
| Select all Unselect A                              |                                                                 | Back                          |
| Shield Antivirus 3.5.4 - PRO                       |                                                                 | Help 🔧 Settings               |

At the same time, the software looks for temporary files created by an application on the system and supports its deletion as well.

| SHIELD Antivirus                                                                                                    | <b>&amp;</b> 844-377-6915 To                           | oll Free Support –     |
|----------------------------------------------------------------------------------------------------|--------------------------------------------------------|------------------------|
|                                                                                                    | OVERVIEW MANAGE TOOLS                                  |                        |
|                                                                                                    | SYSTEM TOOLS                                           |                        |
| System Tool                                                                                                    | s provide you the ability to view and rearrange comput | ter settings           |
|                                                                                                    | /                                                      |                        |
|                                                                                                    | 9                                                      |                        |
|                                                                                                    | History Cleaner                                        |                        |
| Clear search and browse                                                                                                    | histories and temporary files stored by different pro  | grams on your computer |
|                                                                                                    |                                                        |                        |
|                                                                                                    |                                                        |                        |
| Liston, itoms that can be clean                                                                                                    | rd                                                     |                        |
| History items that can be clean                                                                                                    | ed<br>Description                                      |                        |
|                                                                                                    |                                                        |                        |
| Name                                                                                                    |                                                        |                        |
| Name Explorer MRU                                                                                                    |                                                        |                        |
| Name           Image: Second Second Se |                                                        |                        |
| Name  Explorer MRU  Windows Search                                                                                                    |                                                        |                        |
| Name           Image: Second Second Se | Description                                            | Back                   |

To remove potential privacy concerns and junk files from the hard drive, click **"Clear History"**. Check the box next to the name of the history/program if you wish to selectively delete specific items.

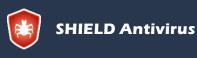

Shield Antivirus Operation Manual ShieldApps Software Innovations. All Rights Reserved 2012 - 2017

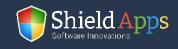

#### **Secure File Eraser**

This tool adds a right-click item to your standard right-click menu that allows safe deletion of files on your computer.

|                                             |                                                                     | 844-377-6915 Toll Free Support - 💌                                                                                |
|---------------------------------------------|---------------------------------------------------------------------|----------------------------------------------------------------------------------------------------|
| SHIELD Antivirus                            | OVERVIEW MANAGE                                                     | TOOLS                                                                                                    |
|                                             | SYSTEM TOOLS                                                        |                                                                                                    |
| System Tools p                              | rovide you the ability to view and r                                |                                                                                                    |
|                                             |                                                                     |                                                                                                    |
|                                             |                                                                     |                                                                                                    |
|                                             | Secure File Eraser                                                  |                                                                                                    |
| Add an "Erase Files" option t               | to your MS Windows Explorer men                                     | u to completely and securely delete files.                                                                        |
|                                             |                                                                     |                                                                                                    |
|                                             |                                                                     | xplorer, but the data still exists on your hard drive and<br>really deleted! The Secure File Eraser allows you to |
| completely eliminate all traces of any file | you delete. This comes with a warni<br>special data recovery utilit | ing: Files you erase this way can not be retrieved with                                                           |
|                                             | special data recovery utilit                                        | ues.                                                                                                    |
| WARNING: If you attempting to               | o delete a shortcut, the target file w                              | vill be erased, not the shortcut.                                                                                 |
| Add an "Erase Files"                        | option to your MS Windows Explore                                   | er menu to completely and securely delete files.                                                                  |
|                                             |                                                                     |                                                                                                    |
|                                             |                                                                     |                                                                                                    |
|                                             |                                                                     | Back                                                                                                    |

|   | Preview                                   |  |
|---|-------------------------------------------|--|
|   | Set as desktop background                 |  |
|   | Edit                                      |  |
|   | Print                                     |  |
|   | Rotate clockwise                          |  |
|   | Rotate counterclockwise                   |  |
|   | Open with                                 |  |
| 0 | MagicISO                                  |  |
|   | Share with                                |  |
| 0 | Secure delete files with Shield Antivirus |  |
| 0 | PowerISO                                  |  |
|   | Restore previous versions                 |  |
|   | Send to                                   |  |
|   | Cut                                       |  |
|   | Сору                                      |  |
|   | Create shortcut                           |  |
|   | Delete                                    |  |
|   | Rename                                    |  |
|   | Properties                                |  |

#### To turn on this tool:

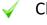

Check **"Add an Erase File"** box

A new option will be added to the right-click menu

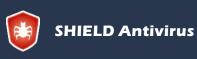

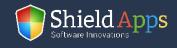

### Start-Up Manger

This tool allows you to control which programs are launched by default upon reboot/startup of your computer.

Some software automatically add themselves to the startup sequence and make it slower and more time consuming, so removing those from the startup process will speed up boot time.

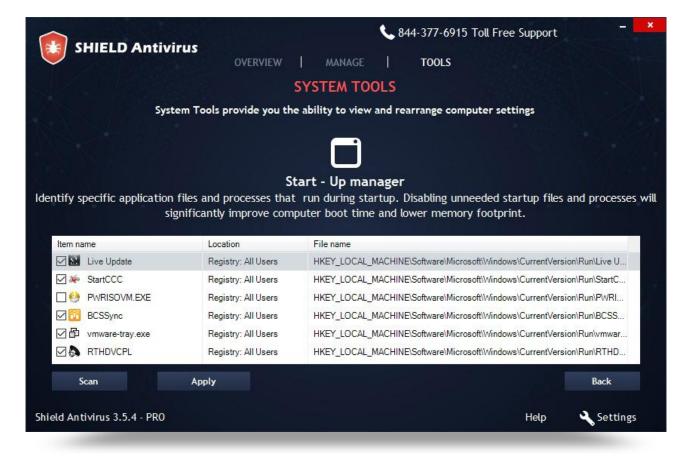

To pick which software will start alongside with the system:

- Click "Scan"
- By clicking the box next to the software's icon pick which will start with the system
- Click "Apply"

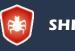

SHIELD Antivirus

Shield Antivirus Operation Manual ShieldApps Software Innovations. All Rights Reserved 2012 - 2017

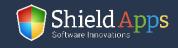

Each software's option can be tweaked, changed or adjusted from within the settings menu. Some additional tools are also available in this menu.

#### General

Regular settings, definitions update and language (11 different) are adjusted here.

|                                                                                                    |                |              | × |
|----------------------------------------------------------------------------------------------------|----------------|--------------|---|
| SHIELD Antivirus                                                                                                    | General        | Scan options |   |
| From here, you can adjust various settings and options that control<br>how Shield Antivirus connects to the internet and updates itself |                |              |   |
| Threat definitions updates:                                                                                                    |                |              |   |
| Shield Antivirus will check for newer threat definitions:                                                                               | Every 3 hours  | •            |   |
| Always check for newer definitions when the Shield Antivirus                                                                            | service starts |              |   |
| Select the preferred language:                                                                                                    | English        | -            |   |
| Restore Defaults OK Cancel                                                                                                    | Apply          | Help         |   |

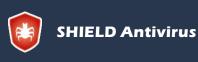

Shield Antivirus Operation Manual ShieldApps Software Innovations. All Rights Reserved 2012 - 2017

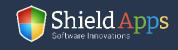

## Settings

### **Scan Options**

This tab contains protection details. Scan areas, type of files and extensions that are scanned are all defined in this tab.

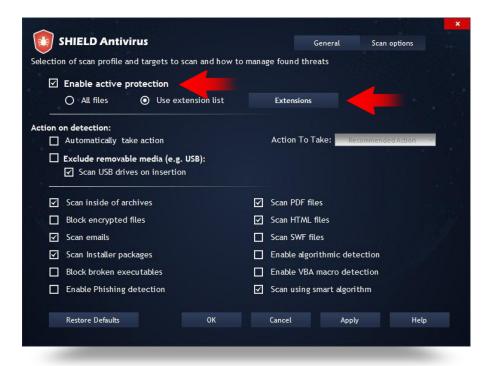

Active protection allows real-time notifications in a form of a prompt window every time a new threat is found.

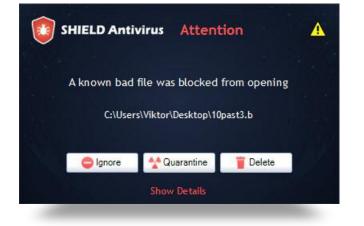

Once the threat is found the software offers a few options:

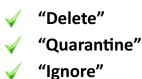

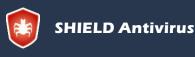

Shield Antivirus Operation Manual ShieldApps Software Innovations. All Rights Reserved 2012 - 2017

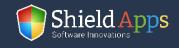

Active protection can be standard for all the files on the computer, but it can also be specified for the type of files which will be closely monitored.

|              |           |                                                                           | ×     |
|--------------|-----------|---------------------------------------------------------------------------|-------|
| SHIELD Anti  | ivirus    |                                                                           |       |
| AP File Exte | ensions ( | Advanced)                                                                 | 1     |
|              | to be ign | re monitored by AP. Uncheck any<br>ored. Use "Add" for additional<br>red. |       |
|              |           |                                                                           |       |
| ☑.           | ^         | New Extension:                                                            |       |
|              |           |                                                                           |       |
| .386         |           |                                                                           | tai k |
| .ACM         |           | Add                                                                       | in 1  |
| ADE          |           | Delete                                                                    |       |
| .ADP         |           |                                                                           |       |
| ANI .        |           | Defaults                                                                  |       |
| APK          |           |                                                                           |       |
|              |           |                                                                           |       |
| ASD .ASD     |           |                                                                           |       |
| ASF          |           |                                                                           |       |
| ASP .ASP     | ~         | OK Cancel                                                                 |       |
|              |           |                                                                           |       |

To extend or reduce the list of files that are scanned:

- Check "Use Extension List"
- Open "Extensions" menu
  - Check on uncheck extensions for scanning

SHIELD Antivirus

Shield Antivirus Operation Manual ShieldApps Software Innovations. All Rights Reserved 2012 - 2017

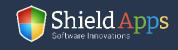

## Uninstall

4

To remove the software from the PC:

- **1** Go to Windows Control Panel
- 2 Locate "Programs" "Uninstall a Program"
- 3 Locate Shield Antivirus
  - Click "Uninstall"

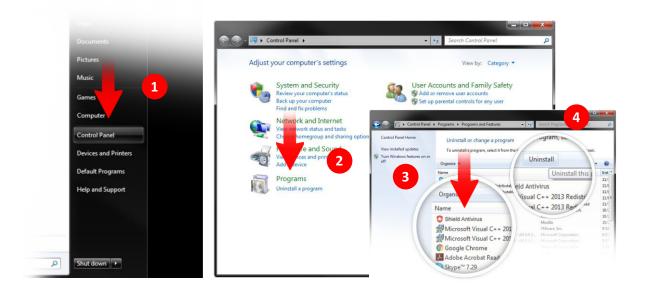

Once the uninstall is complete a confirmation page will open.

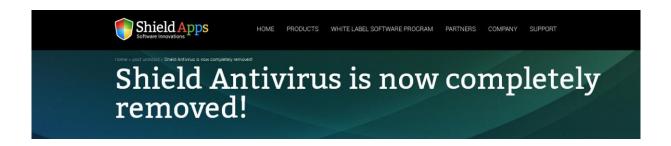

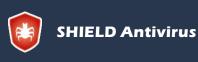

Shield Antivirus Operation Manual ShieldApps Software Innovations. All Rights Reserved 2012 - 2017

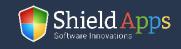